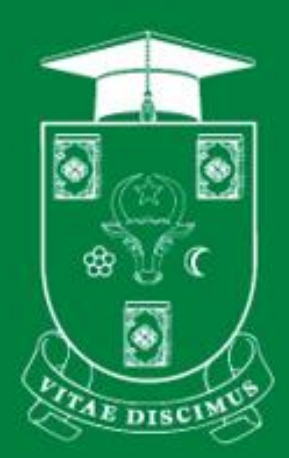

## **UNIVERSITATEA DE STAT DIN MOLDOVA**

**PENTRU UZ INTERN** 

# **GHID UTILIZAREA MOODLE USM. SETĂRI CURS**

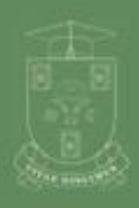

UNIVERSITATEA DE STAT **BIN MOLDOVA** 

www.usm.md

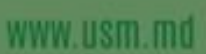

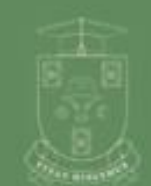

UNIVERSITATEA DE STAT<br>DIN MOLDOVA

**Chișinău 2022**

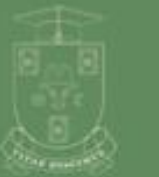

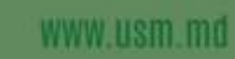

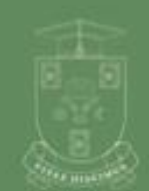

www.usm.md

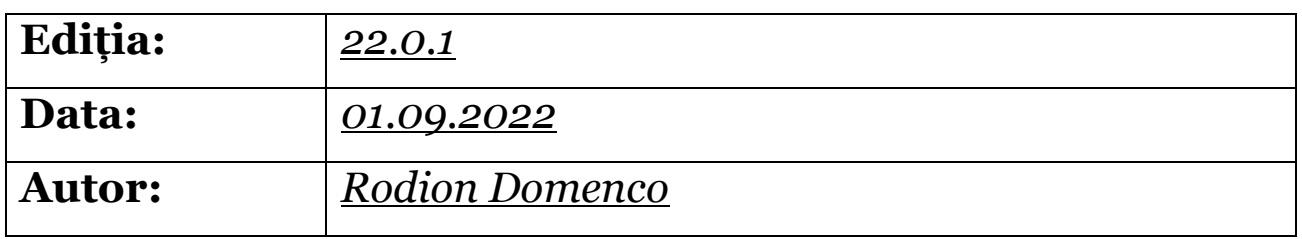

*Universitatea de Stat din Moldova, Secția Sisteme de Gestionare a Procesului Educațional. Pentru uz intern.*

### **Cuprins**

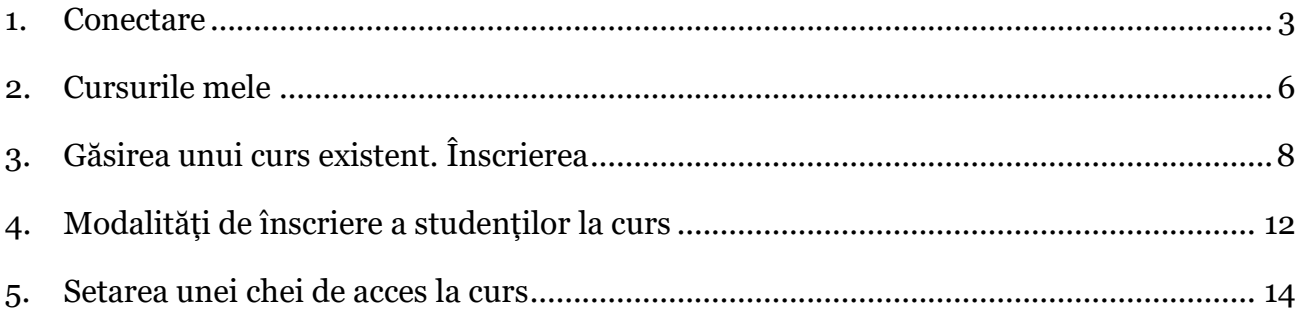

### <span id="page-2-0"></span>1. Conectare

- 1. Accesăm <https://moodle.usm.md/> vezi Figura 1.1 a)
- 2. Selectăm opțiunea Conectare vezi Figura 1.1 b)

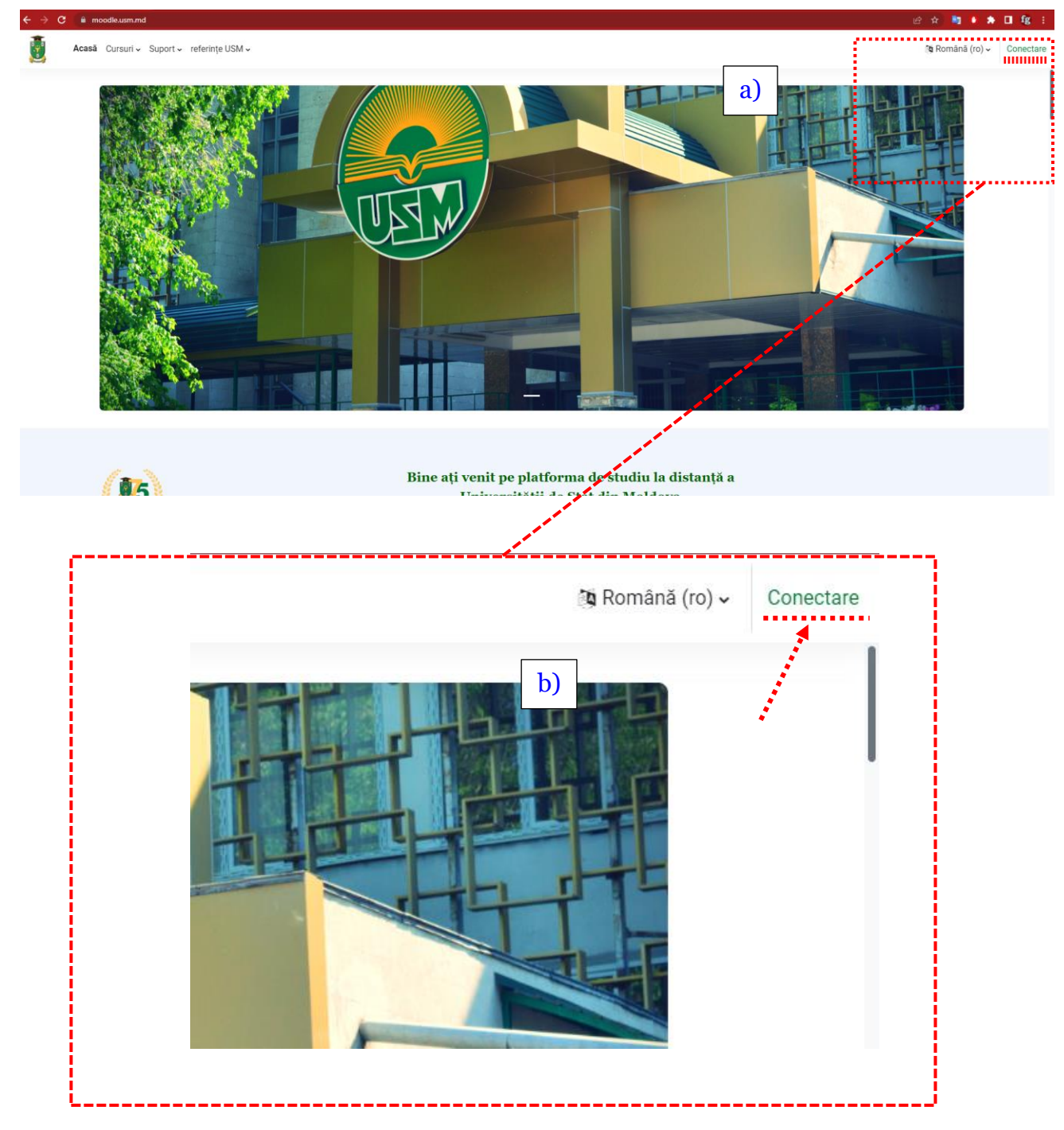

Figura 1.1 Pagina de start

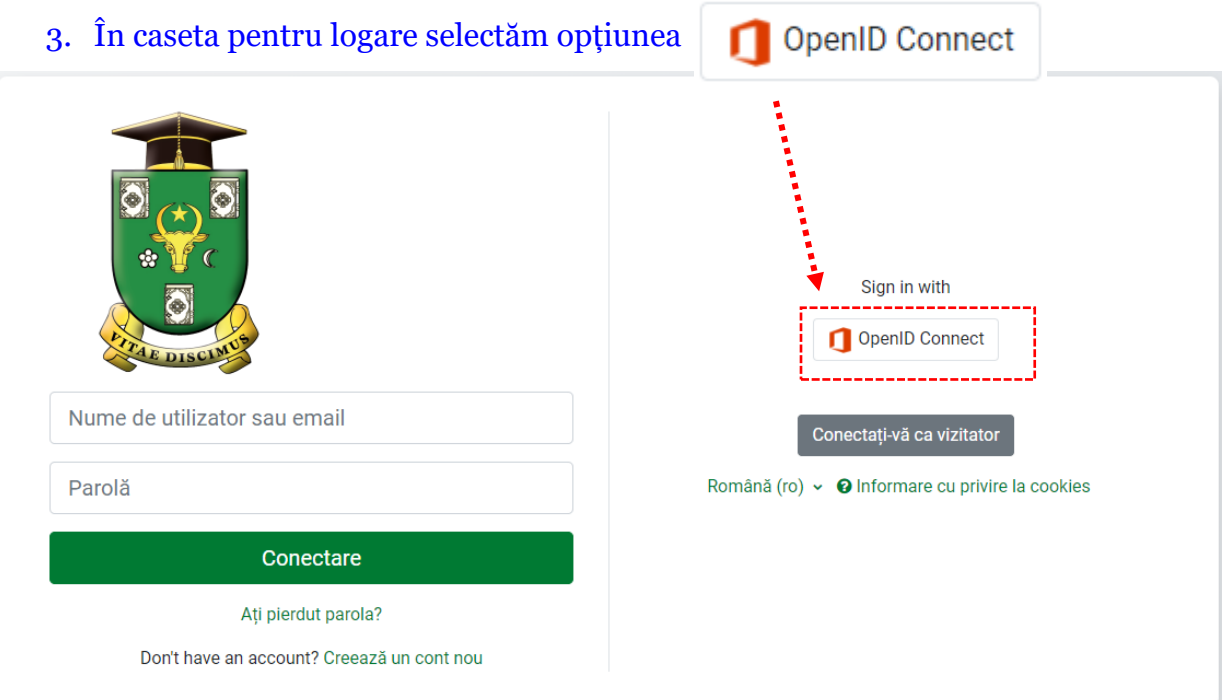

Figura 1.2. Fereastra de selectare a opțiunii de conectare la [www.moodle.usm.md](http://www.moodle.usm.md/)

4. Introducem numele de utilizator (Microsoft 365).

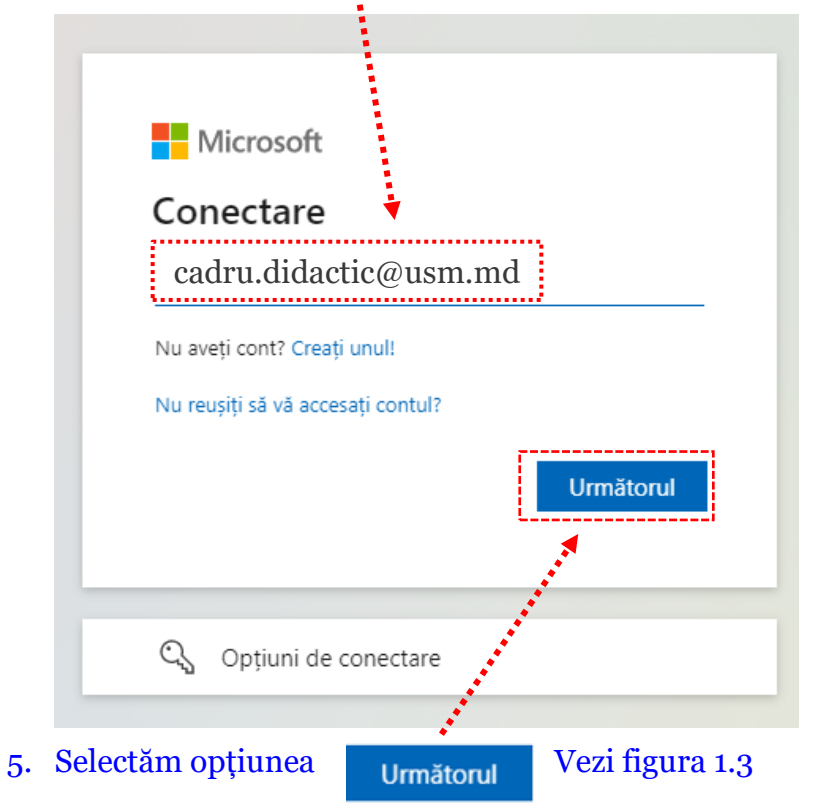

Figura 1.3. Caseta "Nume Utilizator"

- 6. Introducem parola asociată contului Microsoft365. Vezi figura 1.4. **UNIVERSITATEA DE STAT** MOI BOUS cadru.didactic@usm.md $\leftarrow$ Introduceți parola ......... Mi-am uitat parola Conectare
- 

Figura 1.4. Caseta "Introduceți parola"

#### **Prima pagină a platformei moodle, după logare**

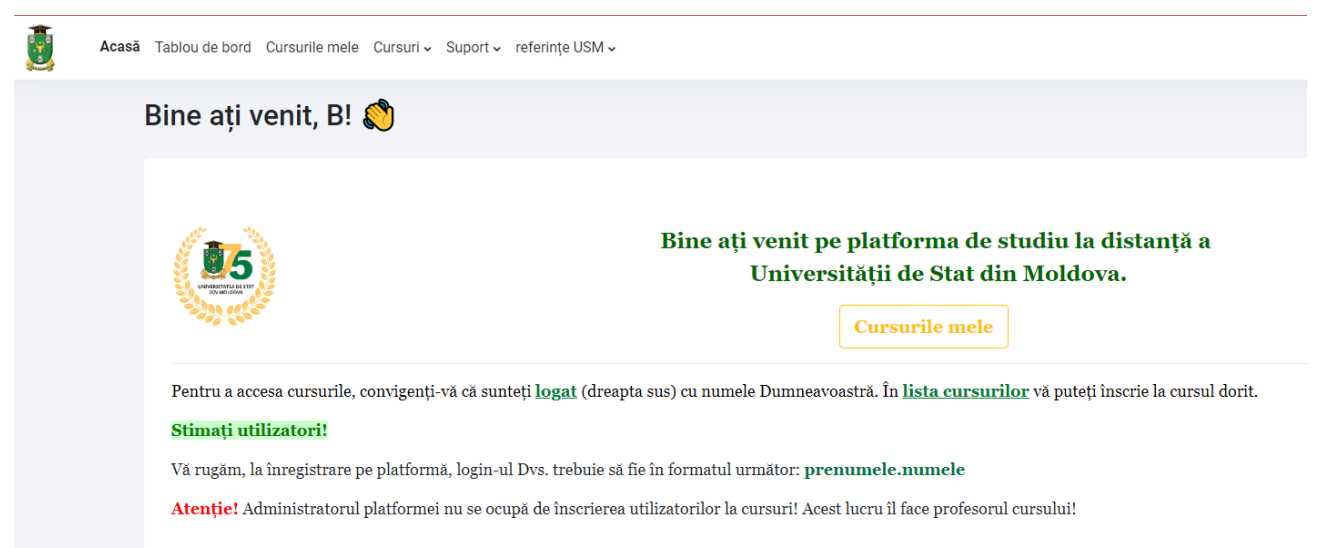

### <span id="page-5-0"></span>2. Cursurile mele

2.1. De pe prima pagină, după logare, în partea de sus, selectăm opțiunea "**Cursurile mele**" (Vezi figura 2.1., opțiunea marcată cu galben)

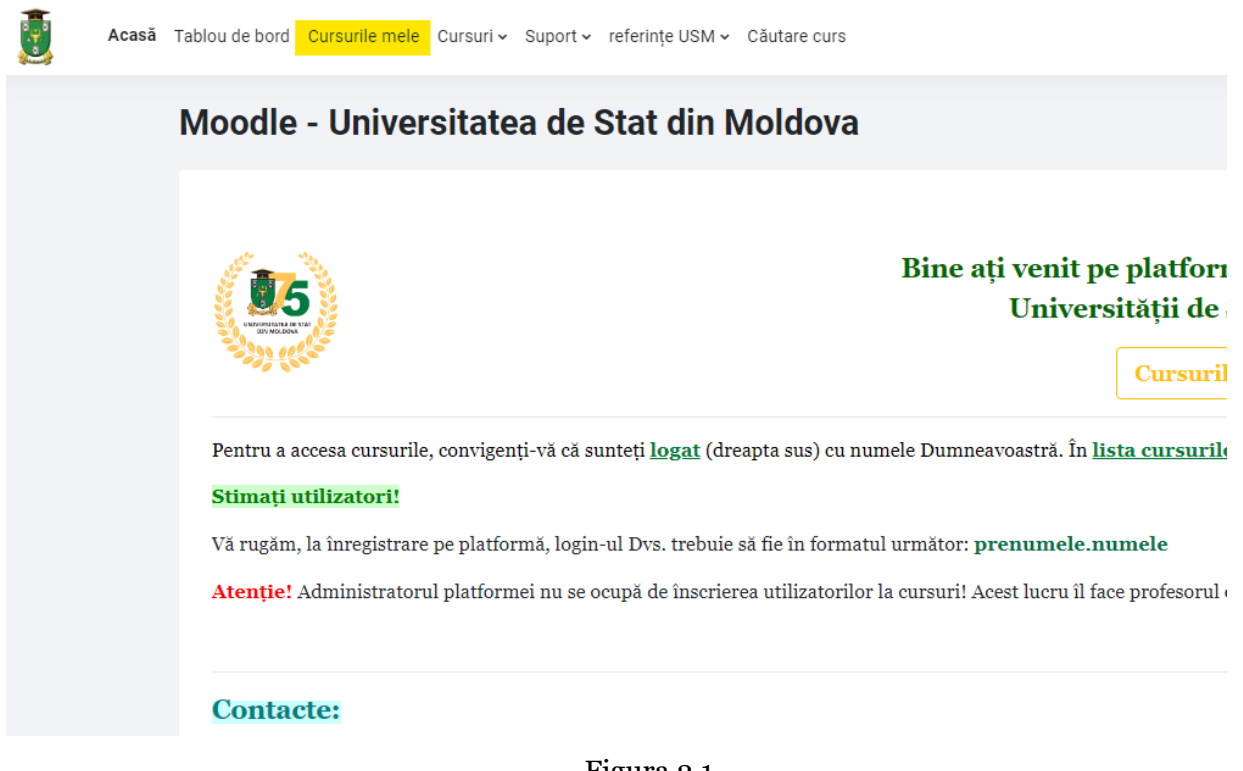

Figura 2.1.

După accesarea opțiunii cursurile mele, se deschide o nouă în pagină în care sunt afișate cursurile la care sunteți înregistrat (Figura 2.2). Modalitatea de afișare a listei de cursuri poate fi setată (Figura 2.3.)

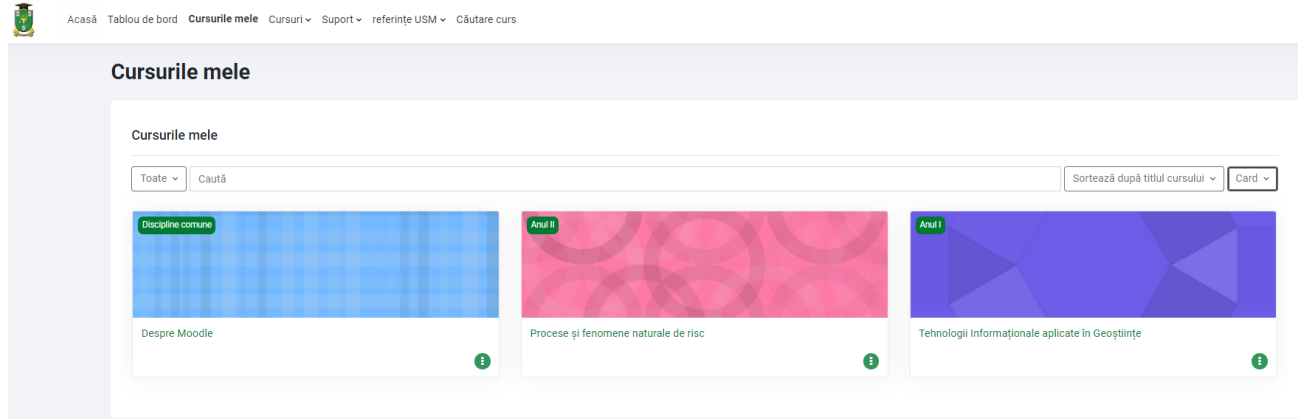

Figura 2.2. Lista cursurilor utilizatorului

Implicit, modalitatea de afișare este "Card". Pentru a schimba modul de afișare, de pe pagina "Cursurile mele" în partea dreaptă, dăm click pe butonul card, iar din lista derulantă, setăm modul în care vrem să fie afișată lista de cursuri (Figura 2.3.)

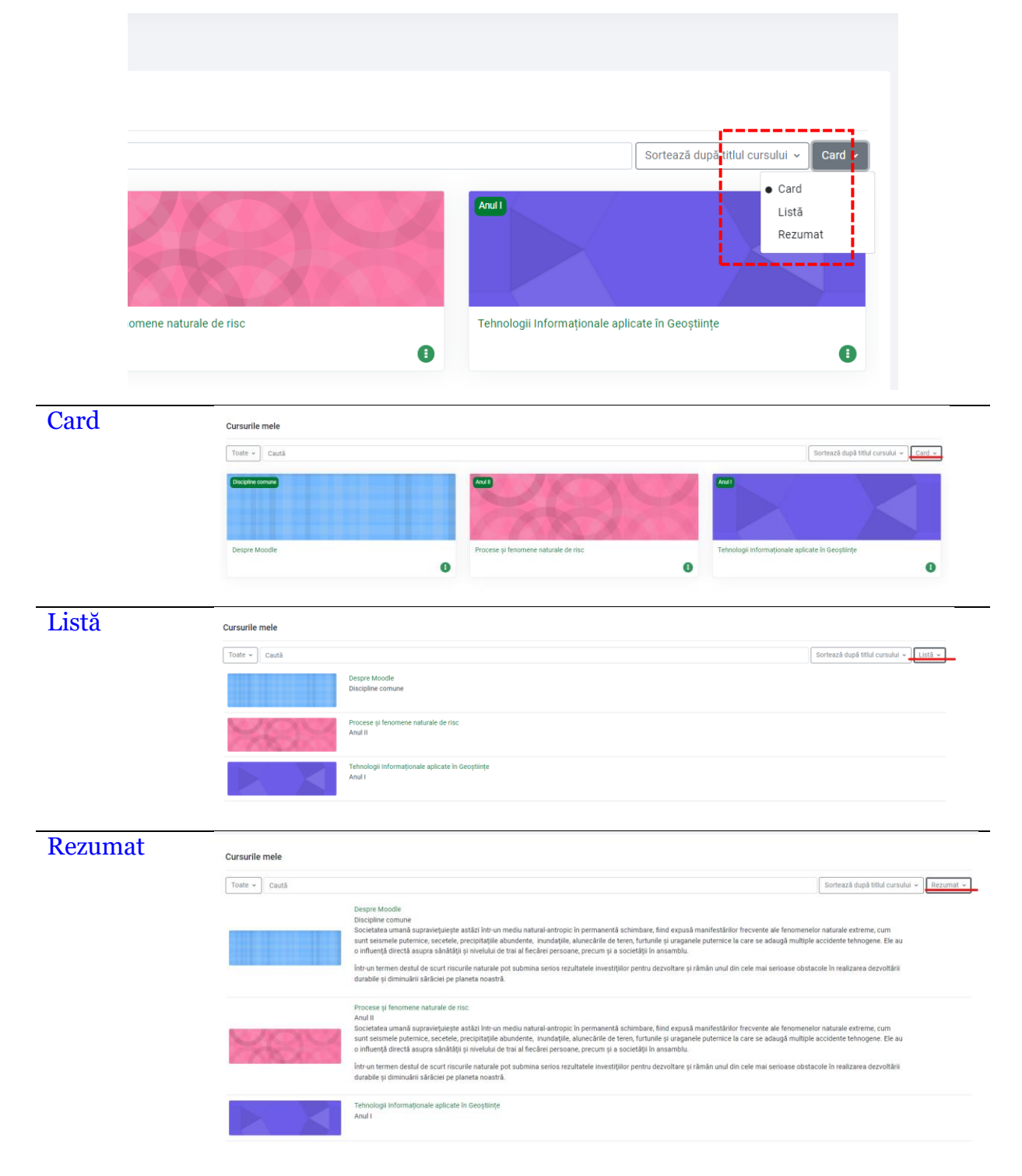

Figura 2.3. Modalități de afișare a listei de cursuri

### <span id="page-7-0"></span>3. Găsirea unui curs existent. Înscrierea

Pentru solicitarea unui curs nou, vezi fișierul "Moodle\_Ghid\_Solicitare curs nou"

3.1. Selectăm opțiunea "Cursuri USM". Vezi figura 2.2

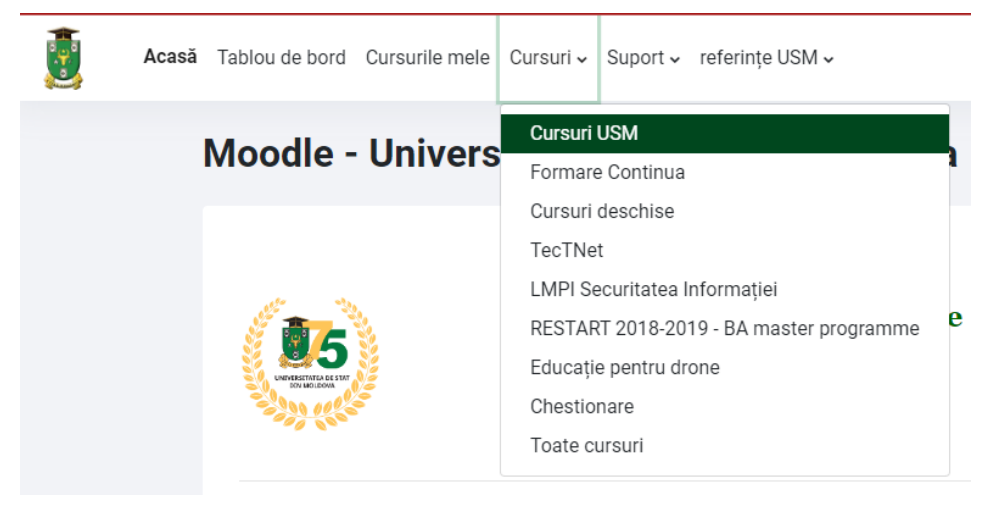

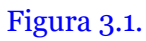

3.2. Selectăm Facultatea. De exemplu, Relații Internaționale, Științe Politice și Administrative. Vezi figura 3.2.

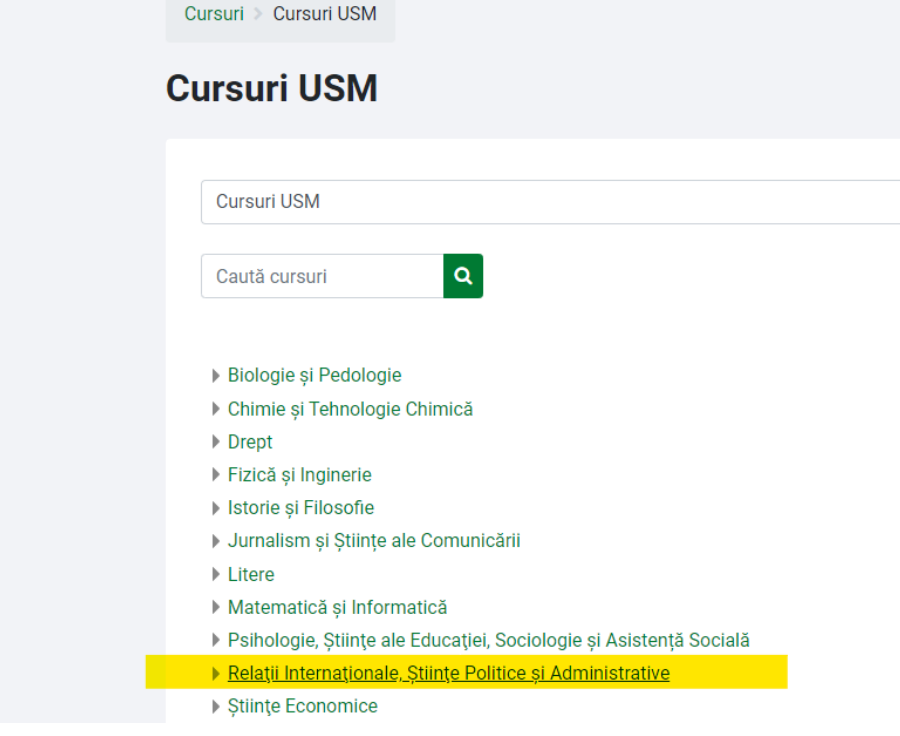

Figura 3.2. Lista facultăților USM

#### 3.3. Selectăm ciclul de studii. De exemplu "Ciclul I Licență". Vezi figura 3.3.

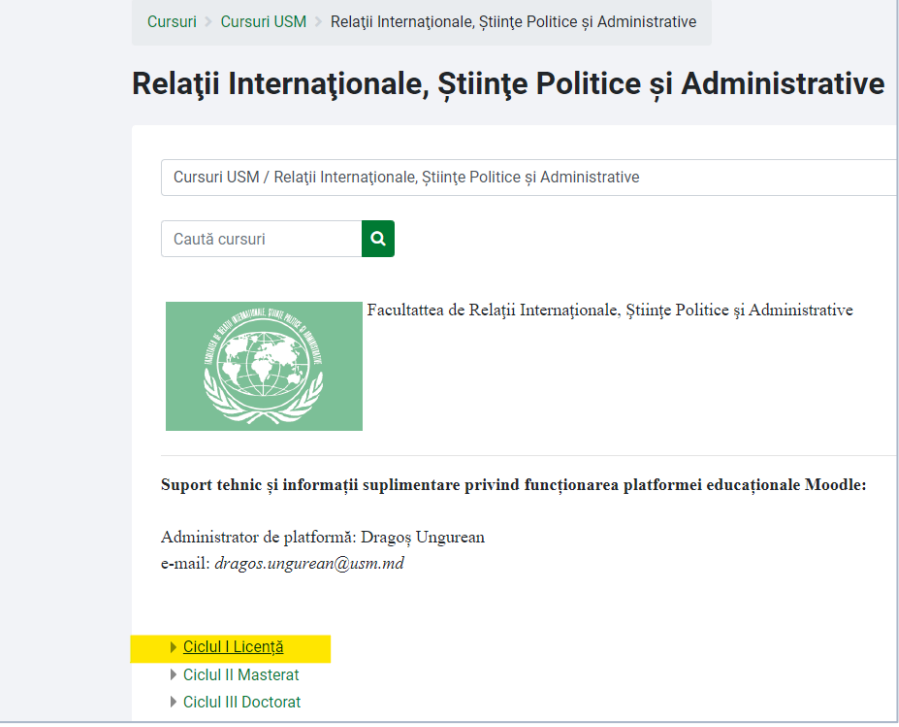

Figura 3.3

#### 3.4. Selectăm specialitatea. De exemplu "Relații Internaționale". Vezi figura 3.4.

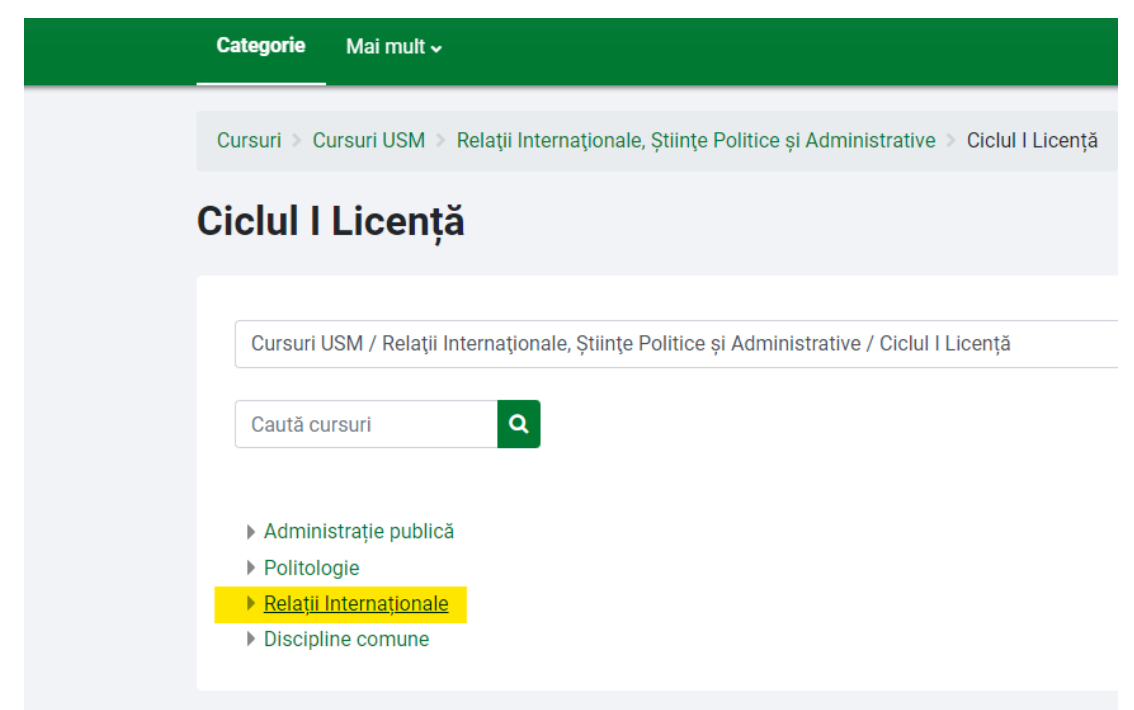

Figura 3.4. Lista specialităților de la Ciclul I Licență, la facultatea Relații Internaționale, Științe Politice și Administrative

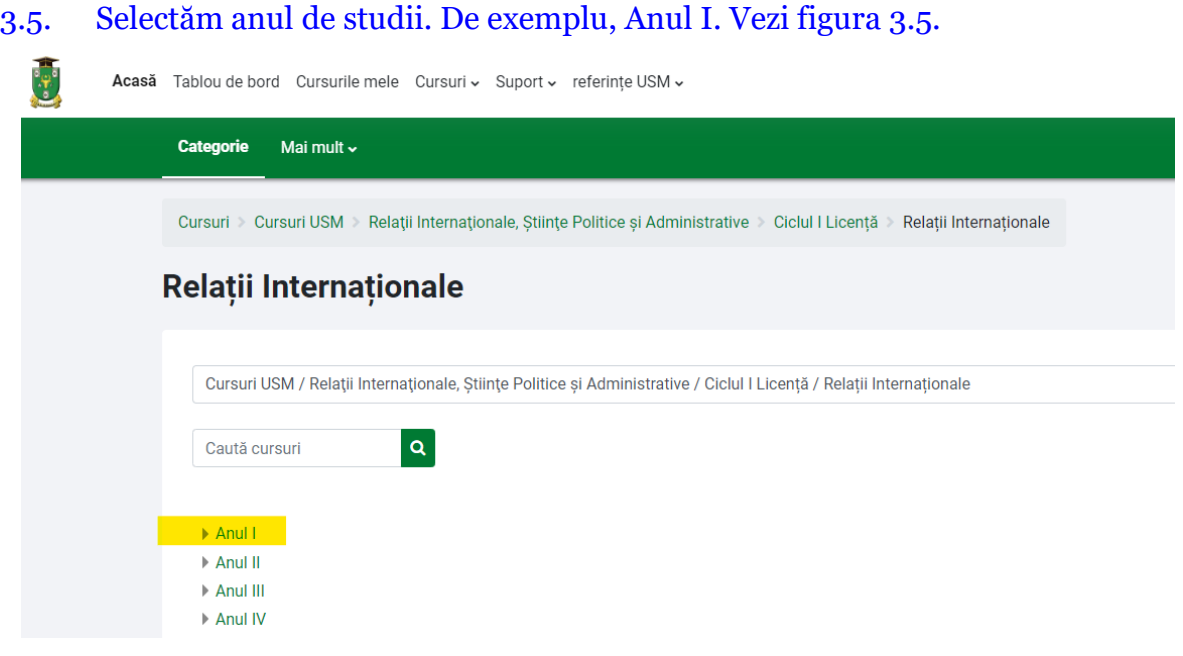

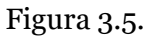

3.6. Din lista disciplinelor de la anul I, selectăm disciplina de care avem nevoie. De exemplu "Discursul politic: aspecte lexico-gramaticale". Vezi figura 3.6

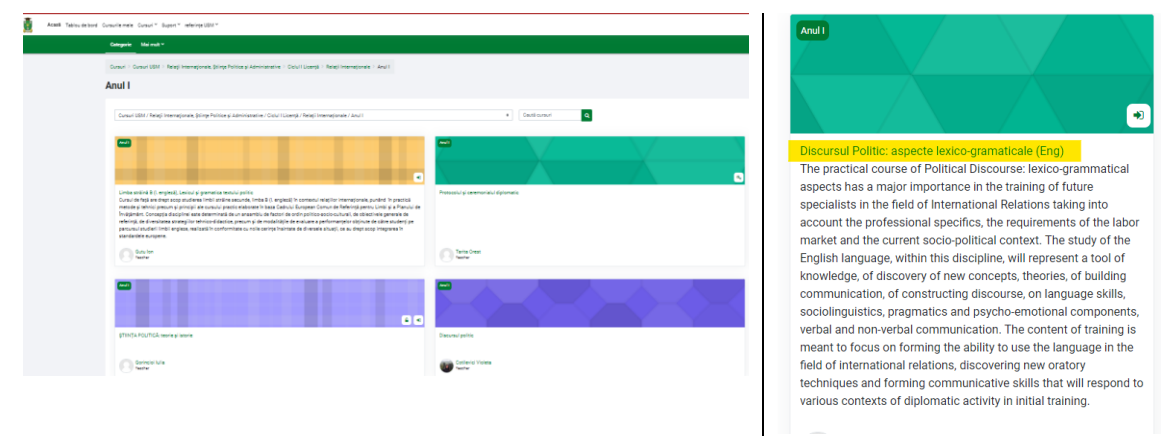

Figura 3.6.Lista disciplinelor de la anul I, Licență, facultatea Relații Internaționale, Științe Politice și Administrative

Dacă știm denumirea cursului, îl putem găsi utilizând opțiunea Căutare curs (vezi Figura 3.7.)

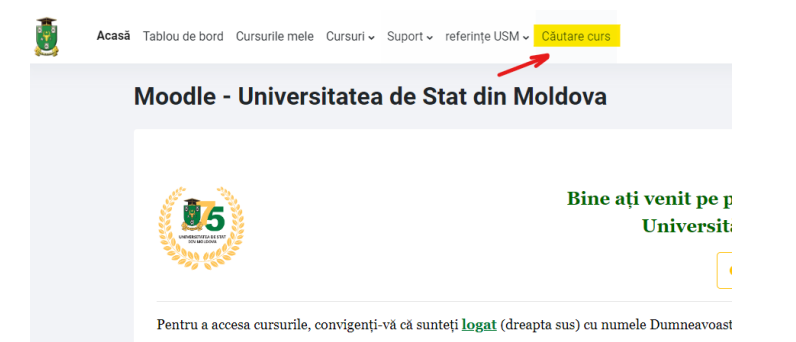

În caseta pentru căutare, scriem numele cursului pe care îl căutăm (se poate scrie doar o parte din numele cursului, dar atunci căutarea nu o să fie foarte exactă și o să apară în lista de rezultate toate cursurile care conțin criteriile noastre de căutare).

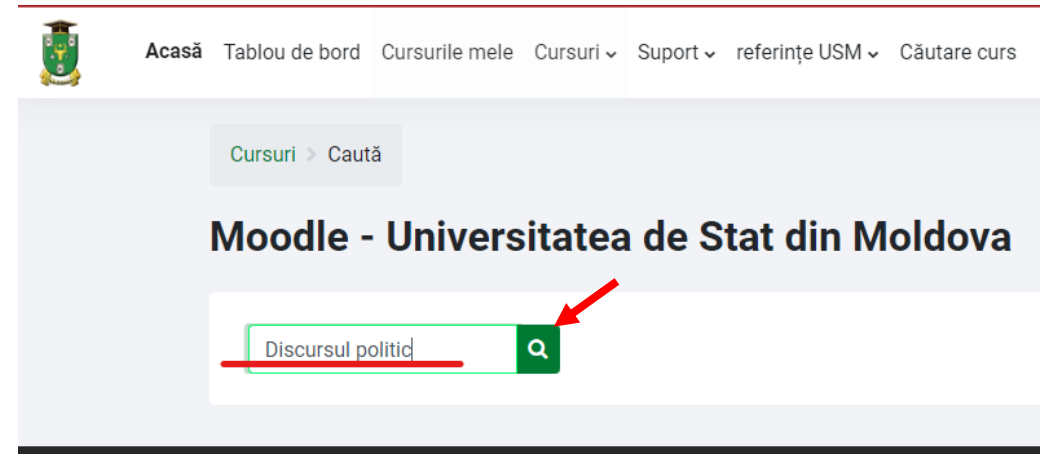

Din lista de cursuri găsite, selectăm cursul de care avem nevoie

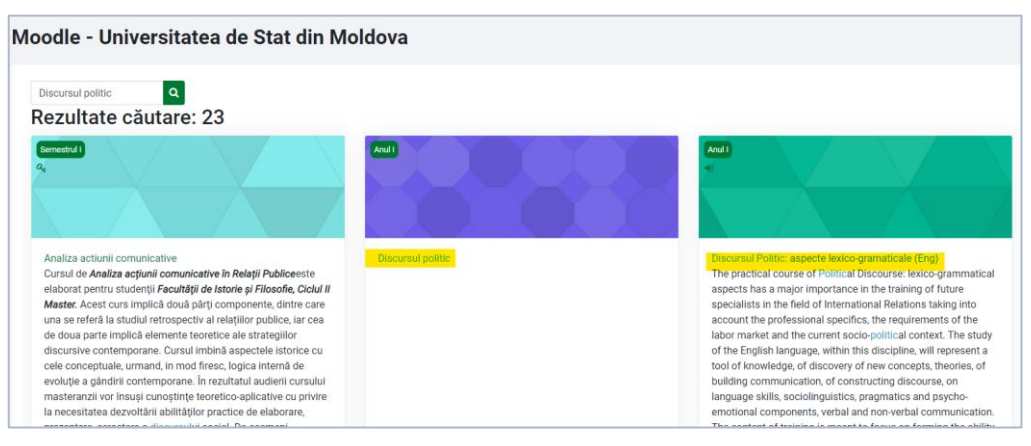

Figura 3.7. Căutarea unui curs după nume

### <span id="page-11-0"></span>4. Modalități de înscriere a studenților la curs

Există două modalități de înscriere a studenților la curs:

**Înscrieri manuale** – dacă este activată doar această opțiune, studenții trebuie "adăugați" la curs de către cadrul didactic

*Autoînscriere (Studenți)* – activarea acestei opțiuni permite studenților să se înregistreze singuri la curs

Implicit, la cursurile nou-create, metoda de înscriere la curs este Înscrieri manuale Pentru a schimba metoda de înscriere, urmați pașii:

4.1. De pe pagina principală a cursului selectăm opțiunea

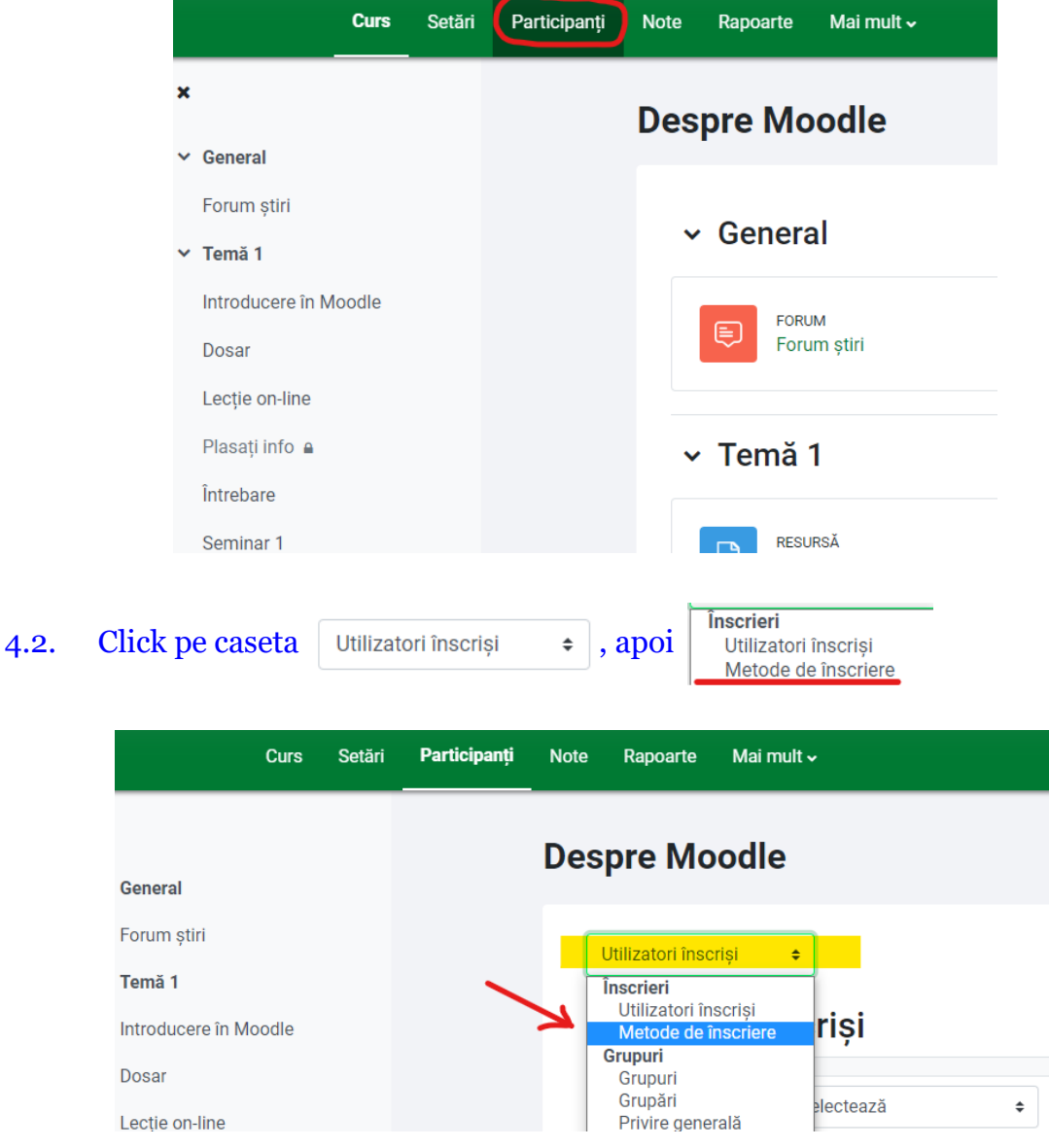

#### 4.3. Din lista de opțiuni selectăm opțiunea Autoînscriere (Student)

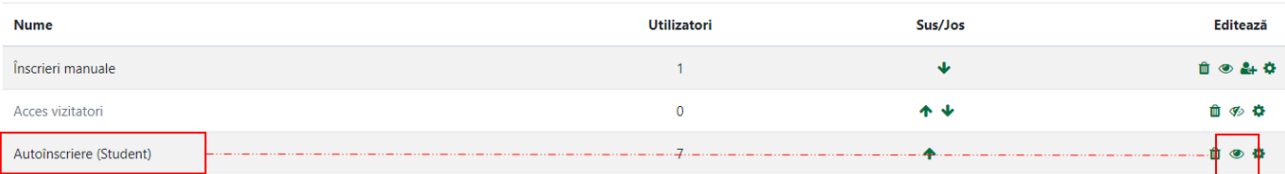

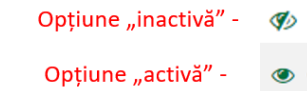

Pentru activarea sau dezactivarea opțiunii se face click pe pictograma  $\mathcal D$ , respectiv  $\bullet$ 

a sa kacamatan ing Kabupatèn Kabupatèn Kabupatèn Kabupatèn Kabupatèn Kabupatèn Kabupatèn Kabupatèn Kabupatèn K

### <span id="page-13-0"></span>5. Setarea unei chei de acces la curs

5.1. Pentru setarea unei chei de acces la curs, la categoria Autoînscriere (Student) – care trebuie să fie activată (adică "ochiul să fie deschis"  $\bullet$ ) – selectăm opțiunea "setări"  $\bullet$ 

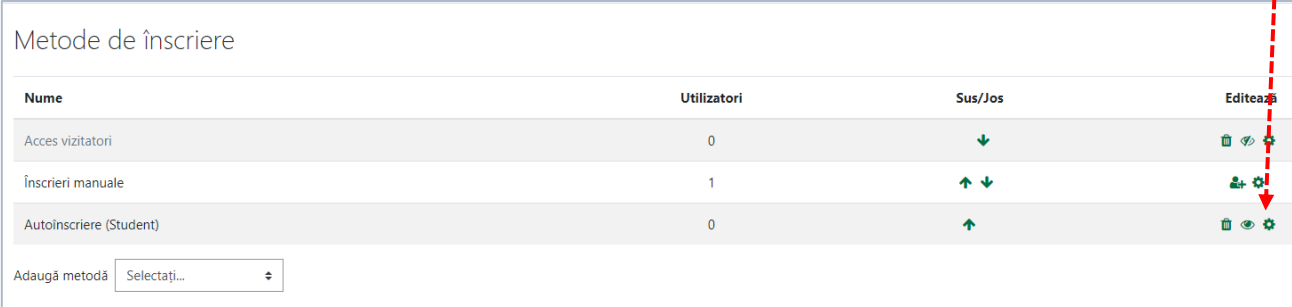

#### 5.2. Setăm "Cheia de înscriere" și ...

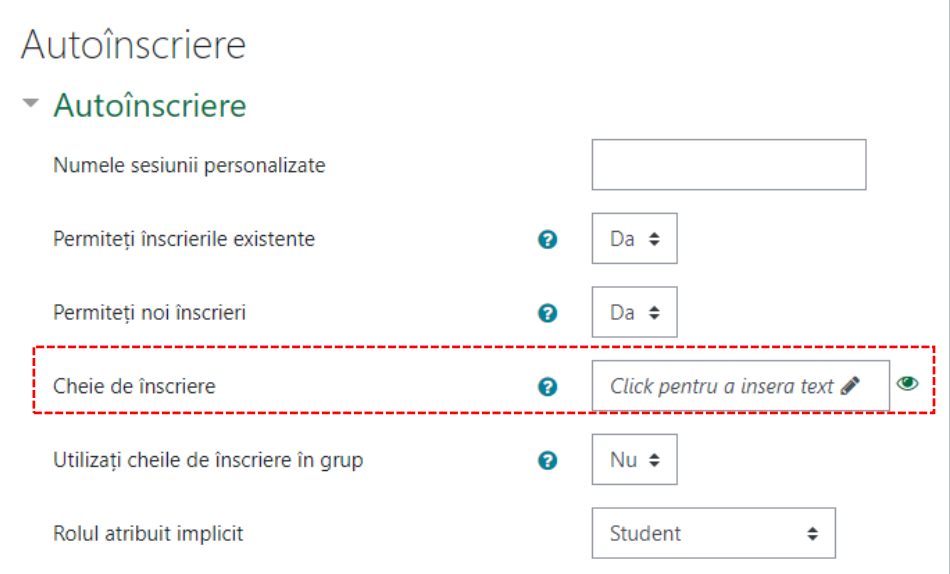

#### 5.3. Salvăm modificările

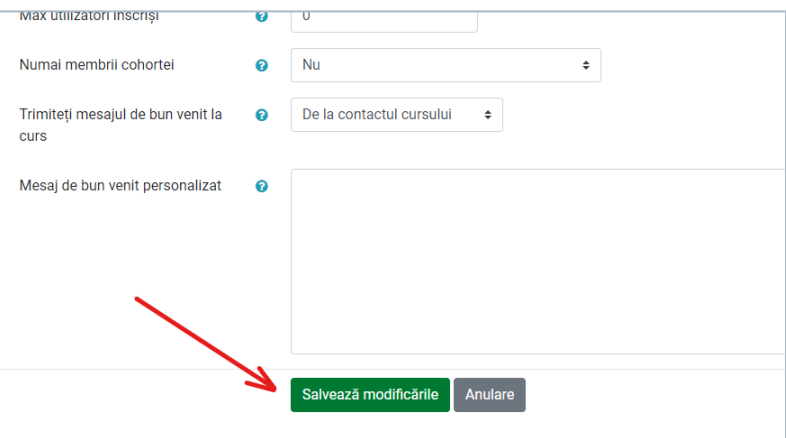